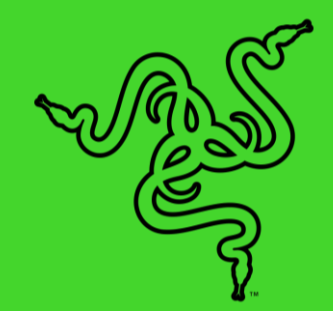

# ALEXA 模块

高级用户指南

## 目录

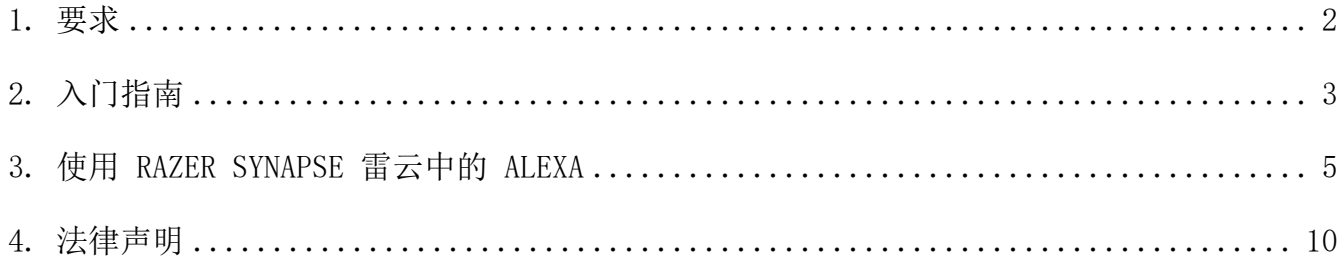

## <span id="page-2-0"></span>要求

- Razer Synapse 雷云
- 亚马逊账号
- 带麦克风或任何 Alexa 输入设备(已连接你的亚马逊账号)的电脑
- 用于以下用途的互联网连接
	- o 模块安装
	- o Alexa引擎连接

## <span id="page-3-0"></span>入门指南

## 安装并设置 ALEXA 模块

#### 模块安装

在 Razer Synapse 雷云中,从"模块"子选项卡中下载并安装 Alexa 模块。安装完成后,即可在 Razer Synapse 雷云中的任何位置访问 Alexa 按钮 (<sup>)</sup>, 且你也可以通过"SYNAPSE 雷云 > 模 块"或新出现的 ALEXA 选项卡访问其设置。

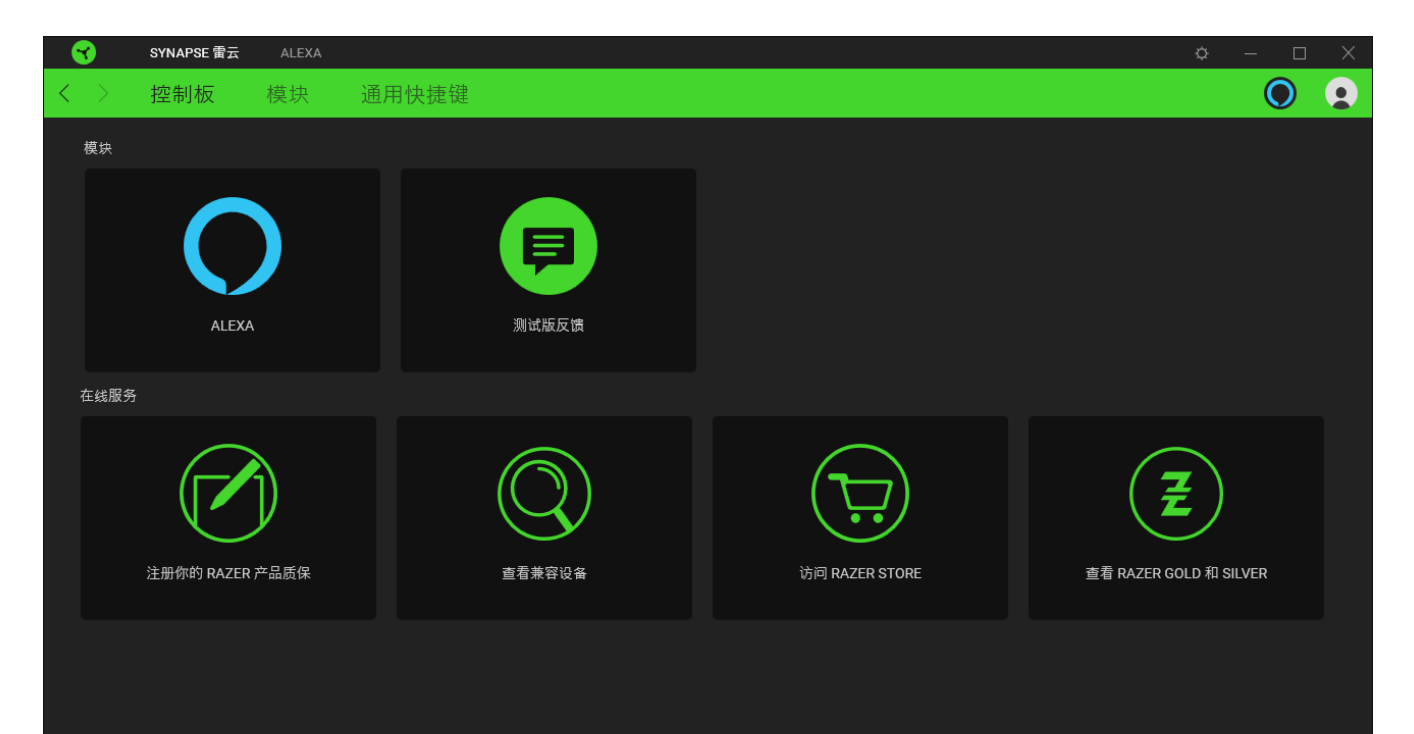

#### 连接你的亚马逊账号(针对首次使用的用户)

在首次启动时,必须先通过 Razer Synapse 雷云登录你的亚马逊账号,从而把你的 Razer ID 与 亚马逊账号关联起来。你只需单击"用亚马逊账户登录"按钮,按照屏幕上的设置说明进行操 作,并赋予连接账号所需的权限。

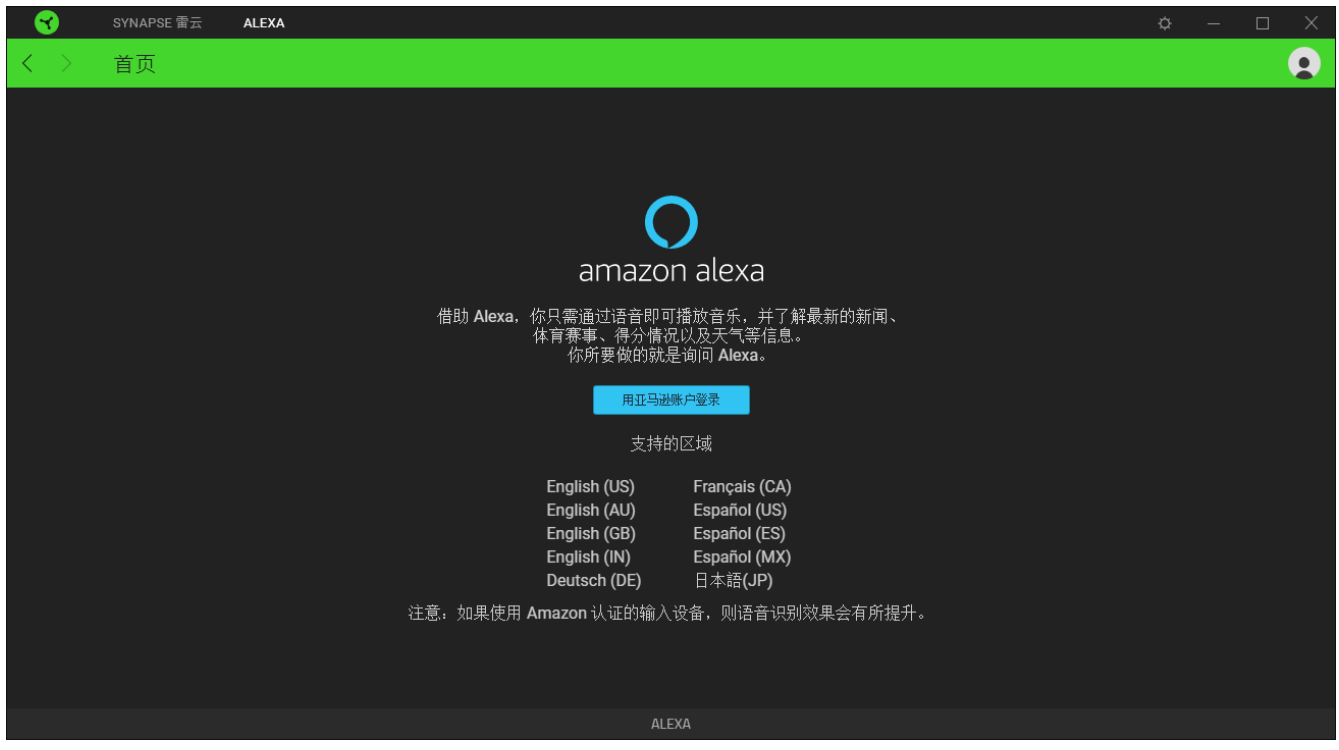

连接亚马逊账号后,你即可在电脑和 Razer Chroma™雷蛇幻彩设备上使用 Alexa。

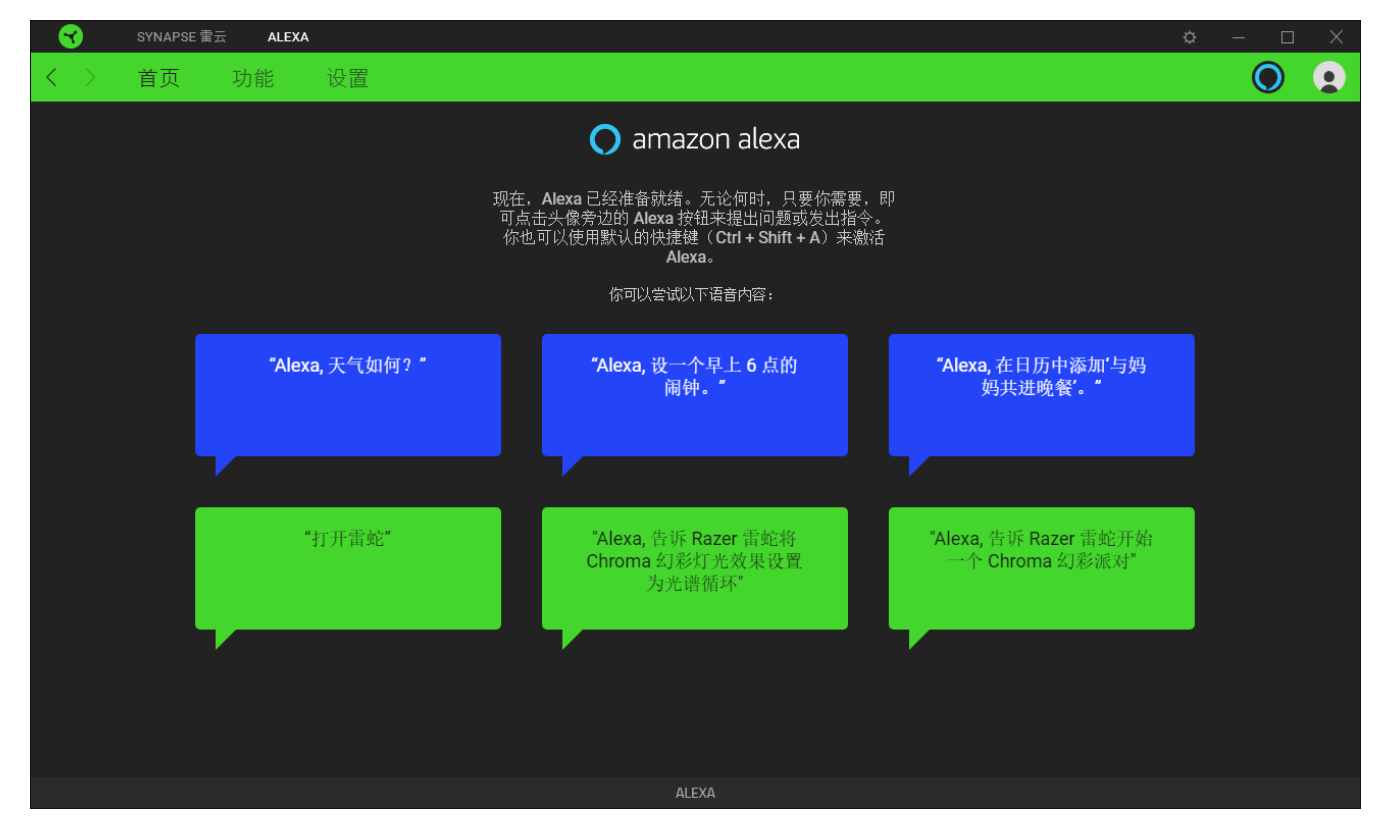

始于玩家,赋予玩家

## <span id="page-5-0"></span>3. 使用 RAZER SYNAPSE 雷云中的 ALEXA

本文提供的所有图片仅供参考。所有功能特性在不同的软件版本、连接的设备和安装的模块 上可能会有所不同。

有了 Alexa 模块,你可以在所有支持的设备上使用 Amazon Voice Service,包括支持 Razer Chroma™雷蛇幻彩且具有语音激活功能的设备。这种集成使 Razer 雷蛇设备能够与各种云服务 进行通信,从而为游戏解锁额外功能。借助 Alexa 模块,你除了可以通过亚马逊人工智能平台 完成原有的控制之外,还可以直观地管理配置文件,以及切换不同的灯光效果。

### 激活 ALEXA

要激活 Razer Synapse 雷云或电脑中的 Alexa, 你只需执行以下任一操作:

- 单击头像旁边的 Alexa 按钮 (◎)。
- 在电脑的任意位置按 Ctrl + Shift + A (默认键盘快捷键)。

1 在电脑中激活 Alexa 时, 必须确保 Razer Synapse 雷云已经运行。

成功激活后,Alexa 语音显示卡会显示在所有应用程序的最上方。

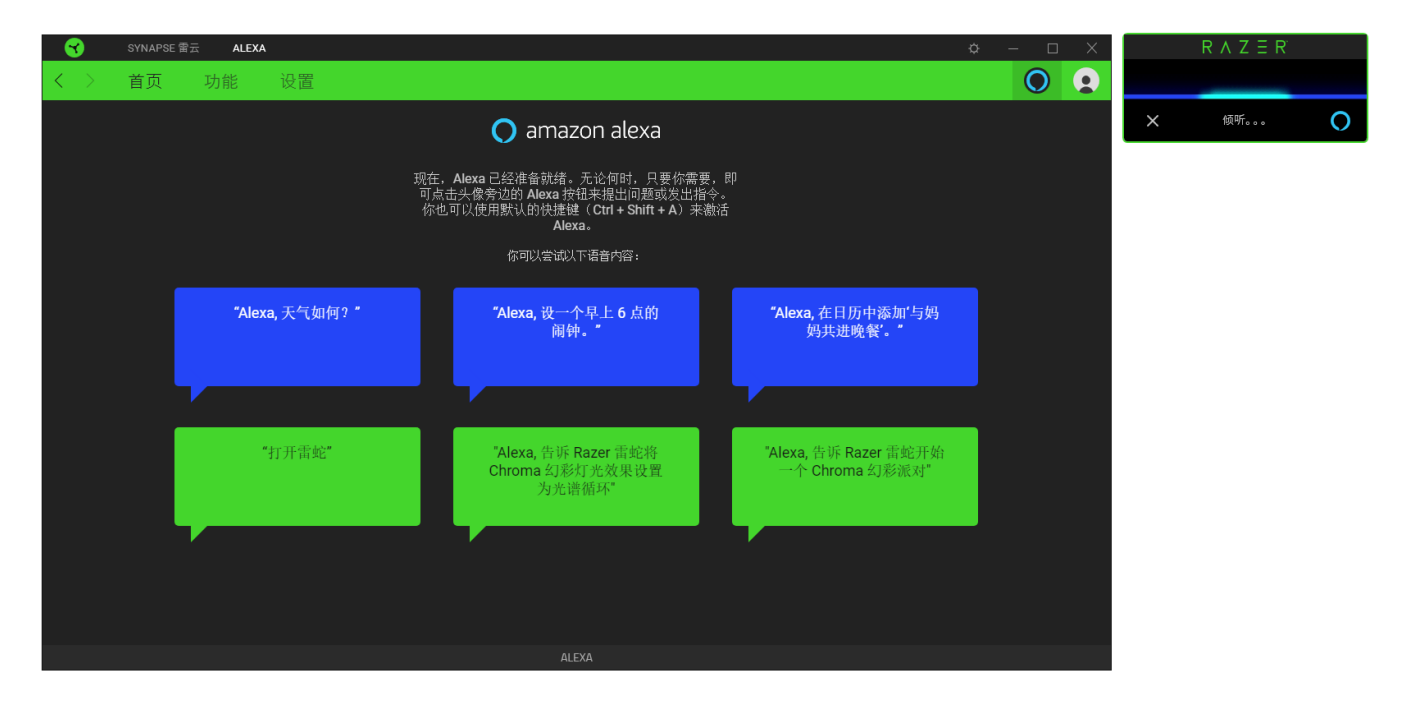

### 发出命令/询问问题

要使用 Alexa 模块发出命令或询问问题:

#### 1. 激活 Alexa

要激活 Alexa,请单击在 Razer Synapse 雷云中的任意位置均可见的 Alexa 按钮 (<sup>)</sup>,或 按默认的键盘快捷键(Ctrl + Shift + A)。 Alexa 显示卡会出现在所有应用程序的最上方,表 示它现在可以随时接收你的命令。

#### 发出命令或询问问题

#### 针对电脑控制

通过以下任意一种语音命令,即可通过 Alexa 控制基本的电脑设置:

- "Change volume to (喜欢的音量) percent", 把电脑的音量调整至你喜欢的大小
- "Change microphone volume to (喜欢的音量) percent", 把麦克风的音量调整至 你喜欢的大小
- "Shutdown PC", 将电脑关机
- "Lock PC", 将电脑锁定

#### 针对应用程序

你也可以通过语音 "Alexa, launch calculator"来*启动所支持的应用程序。*其他支持的应用 程序包括网页浏览器、媒体播放器、任务管理器、截图工具、绘画、记事本和计算器。

#### 针对 Razer Chroma™雷蛇幻彩设备

在针对任何 Razer Chroma 雷蛇幻彩设备发出命令之前先说 "Alexa, open Razer"以开启 Razer Synapse 雷云。

你可以随时通过"Set Chroma lighting to Static (喜欢的颜色)"之类的命令把设备的灯光效 果更改为以你喜欢的颜色点亮的静态效果,或甚至可以通过"Set Chroma lighting to (喜欢 的百分比) percent"更改所有设备的亮度。

若需了解可用 Razer 雷蛇功能命令和所支持之颜色的完整列表,请查[看](https://support.razer.com/articles/1541045551) Razer Amazon Alexa [常见问题解答。](https://support.razer.com/articles/1541045551)

#### 其他应用

你也可以让 Alexa 为你解答问题,例如询问 "Alexa, why is the sky blue"[。进一步了解其](https://www.amazon.com/gp/help/customer/display.html?nodeId=201608460) [他应用](https://www.amazon.com/gp/help/customer/display.html?nodeId=201608460)

### ALEXA 模块

#### ALEXA 选项卡

"Alexa"选项卡是 Alexa 模块的主选项卡。通过该选项卡,你可以查看一些可立即通过 Alexa 使用的 Razer 雷蛇命令, 启用或禁用它在 Razer Synapse 雷云中的控制功能,或配置它的设置。

#### 首页

"首页"子选项卡列出了激活 Alexa 的默认快捷键 (Ctrl + Shift + A), 以及一些可通过 Alexa 模块 使用的 Razer 雷蛇命令。

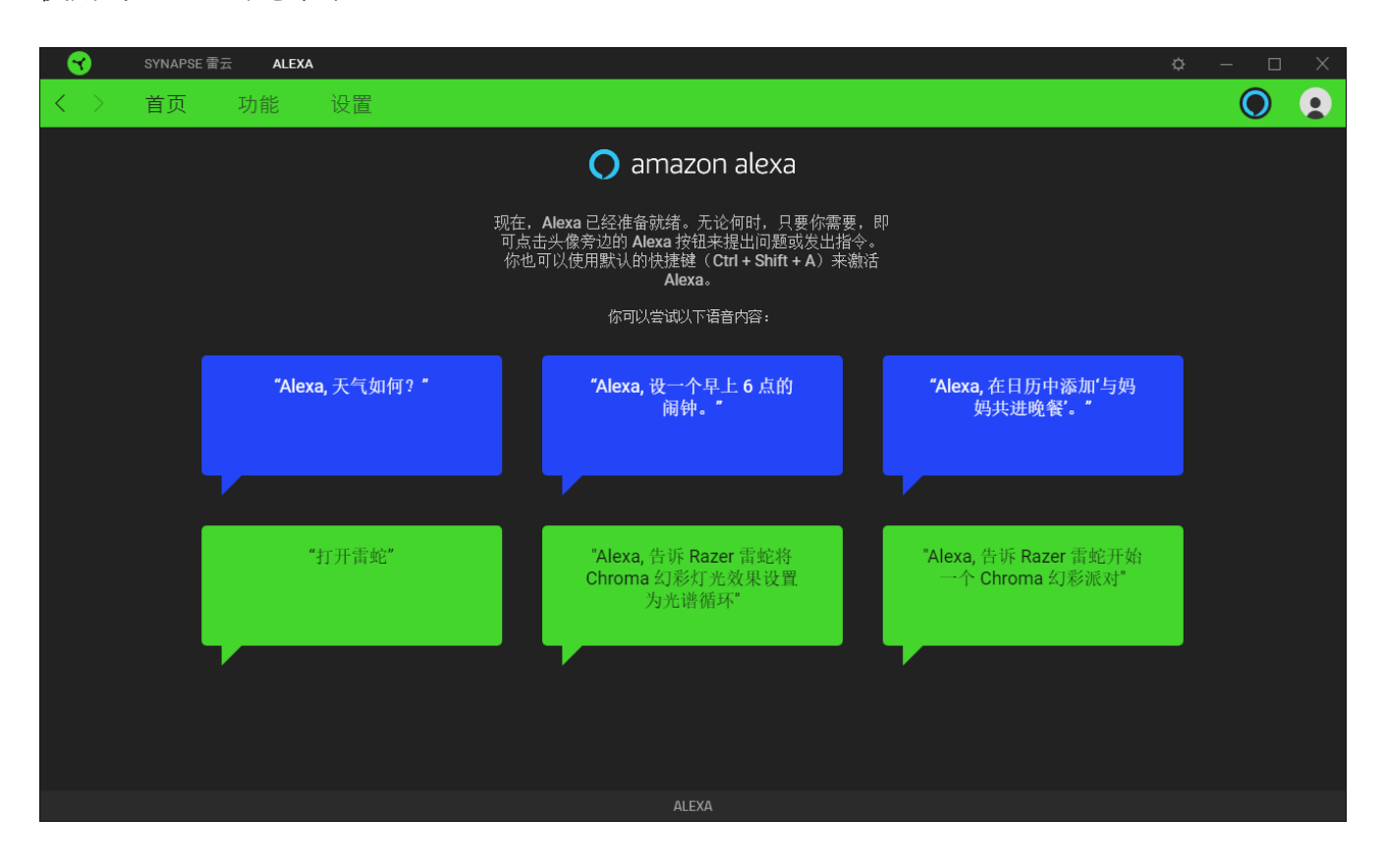

功能

使用"功能"子选项卡可查看你的电脑和 Razer Chroma™ 雷蛇幻彩设备上可以如何应用 Synapse 雷云功能以及相应示例。你也可以禁用 Synapse 雷云功能,使 Alexa 命令无法控制 Razer Synapse 雷云。

**4** Synapse 雷云功能禁用之后, Alexa 仍支持基本命令以及你的亚马逊账号拥有的其他功能。 但是,它无法在 Razer Synapse 雷云中执行命令。

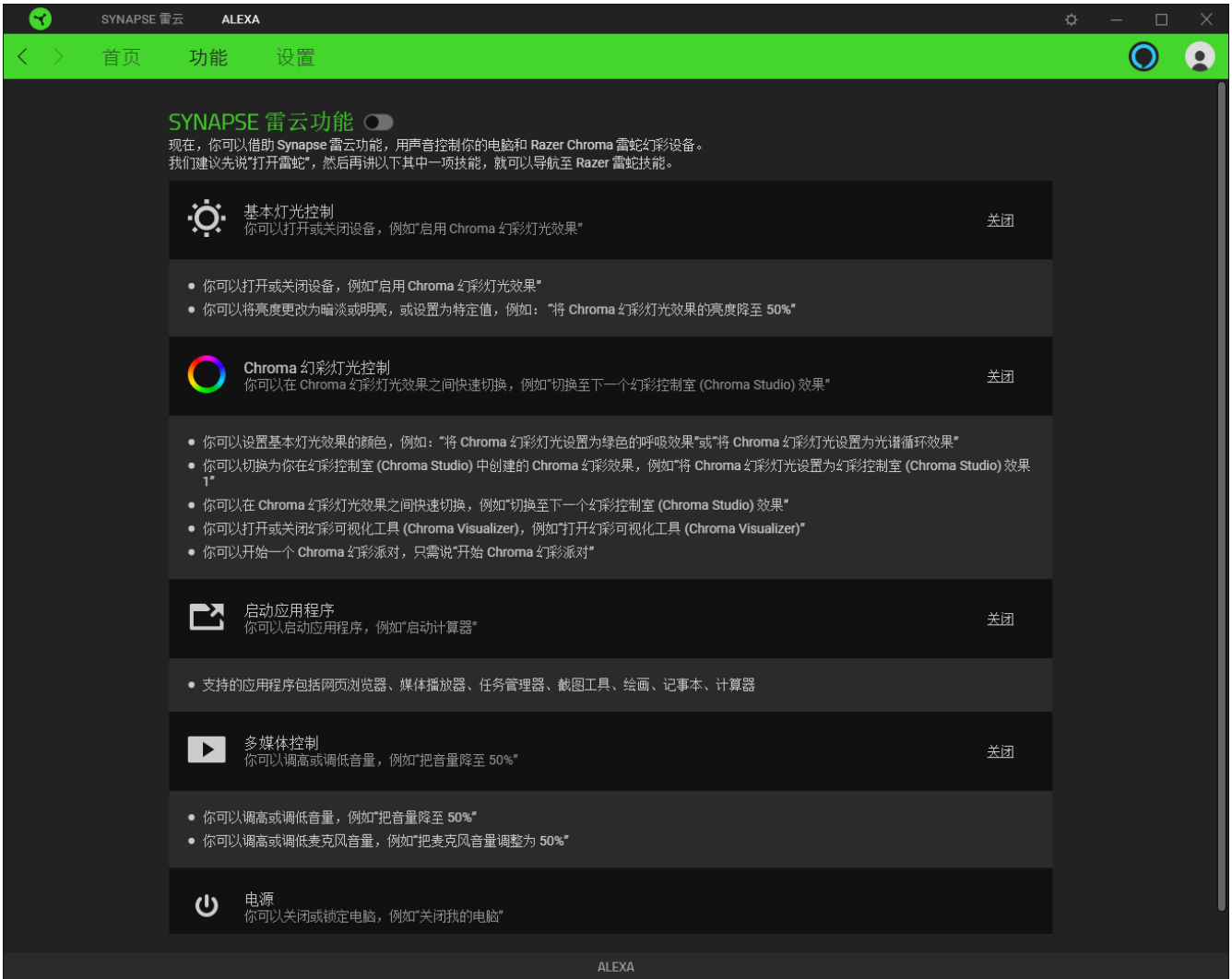

设置

通过"设置"子选项卡,你可以禁用 Alexa 模块的应用程序声音和显示卡、分配用于激活 Alexa 的新键盘快捷方式、设置首选的音频输入设备,以及更改当前的 Alexa 语言。你也可以通过此 页面将你的亚马逊账号从 Razer Synapse 雷云中登出,或查看 Alexa 指南和常见问题解答。

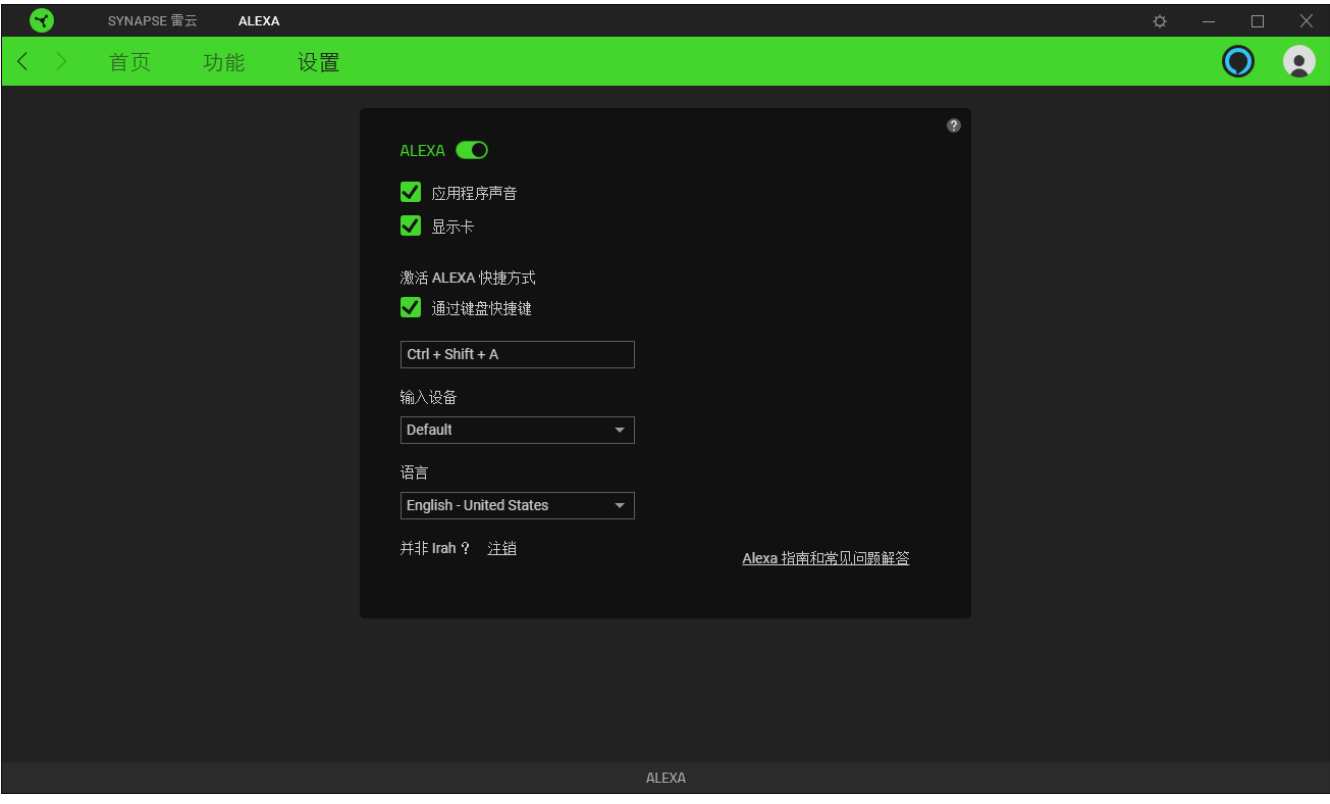

1 退出亚马逊账号后,你的账号与 Razer ID 之间的关联仍会保留。如果你想这么做的话,请 用网页浏览器登录你的亚马逊账号,然后选择我的账户 > 用亚马逊账户登录。

## <span id="page-10-0"></span>法律声明

### 版权和知识产权信息

©2020 Razer Inc. 保留所有权利。Razer 雷蛇、三头蛇徽标、Razer 雷蛇徽标、"始于玩家,赋 予玩家"和"Powered by Razer Chroma 雷蛇幻彩"徽标是 Razer Inc. 和/或其附属公司在美国或 其他国家/地区的商标或注册商标。

Razer Inc. (简称为"Razer") 可能对本指南中的产品有版权、商标、商业秘密、专利、专利申 请或其他知识产权(无论是否注册)。提供本指南并不向你授予任何此类版权、商标、专利或 其他知识产权的许可。Alexa 模块(以下称"产品")可能与包装或其他地方上的图片不同, 请以实物为准。Razer雷蛇对于此类差异或任何其他可能出现的错误不承担任何责任。本指南 中的信息可能随时更改,恕不另行通知。

#### 责任限制

在任何情况下,由于任何形式的产品分发、销售、转售、使用或不能使用而导致的任何利润损 失、信息或数据的丢失,以及特殊、偶然、间接、惩罚性或结果性或附带损害,Razer 雷蛇均 不承担责任。在任何情况下,Razer雷蛇所承担的责任均不超过产品的零售价。

### 一般条款

本协议条款将受产品采购地司法管辖区的法律管辖并依其解释。如果本协议中任何条款被认定 为无效或不可执行,则此类条款(只要其无效或不可执行)不得生效并应排除在本协议之外, 但不会让任何剩余的条款无效。Razer 雷蛇保留随时修订任何条款的权利,恕不另行通知。